# **REGISTRO NUVOLA**

# TUTORIAL PER LA GIUSTIFICAZIONE DELLE ASSENZE DA PARTE DELLE FAMIGLIE

#### 1. ENTRARE SU REGISTRO ELETTRONICO CON LE PROPRIE CREDENZIALI. L'HOME PAGE MOSTRA LE ASSENZE IN ATTESA DI GIUSTIFICAZIONE.

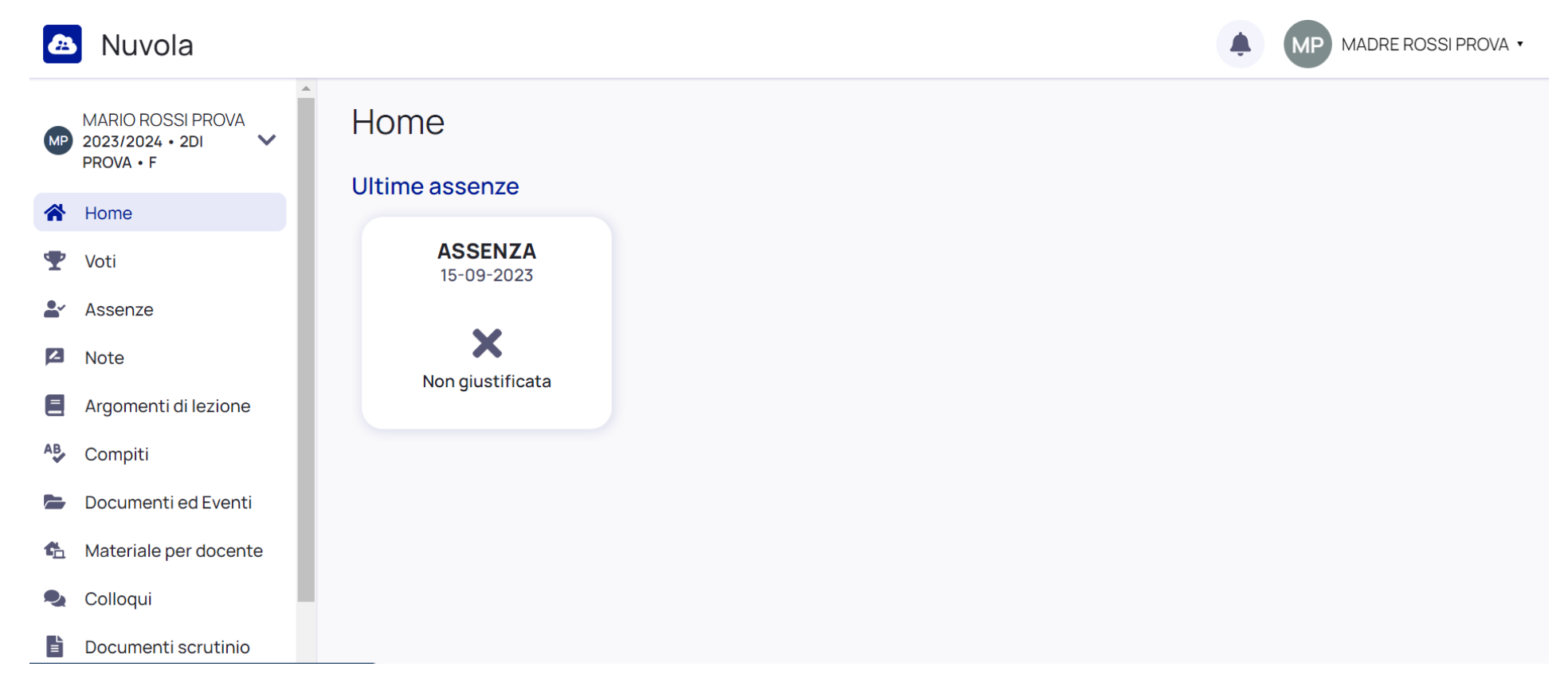

## 2. PER GIUSTIFICARE CLICCARE SULL'ASSENZA (1) E SUCCESSIVAMENTE SUL PULSANTE GIUSTIFICA (2).

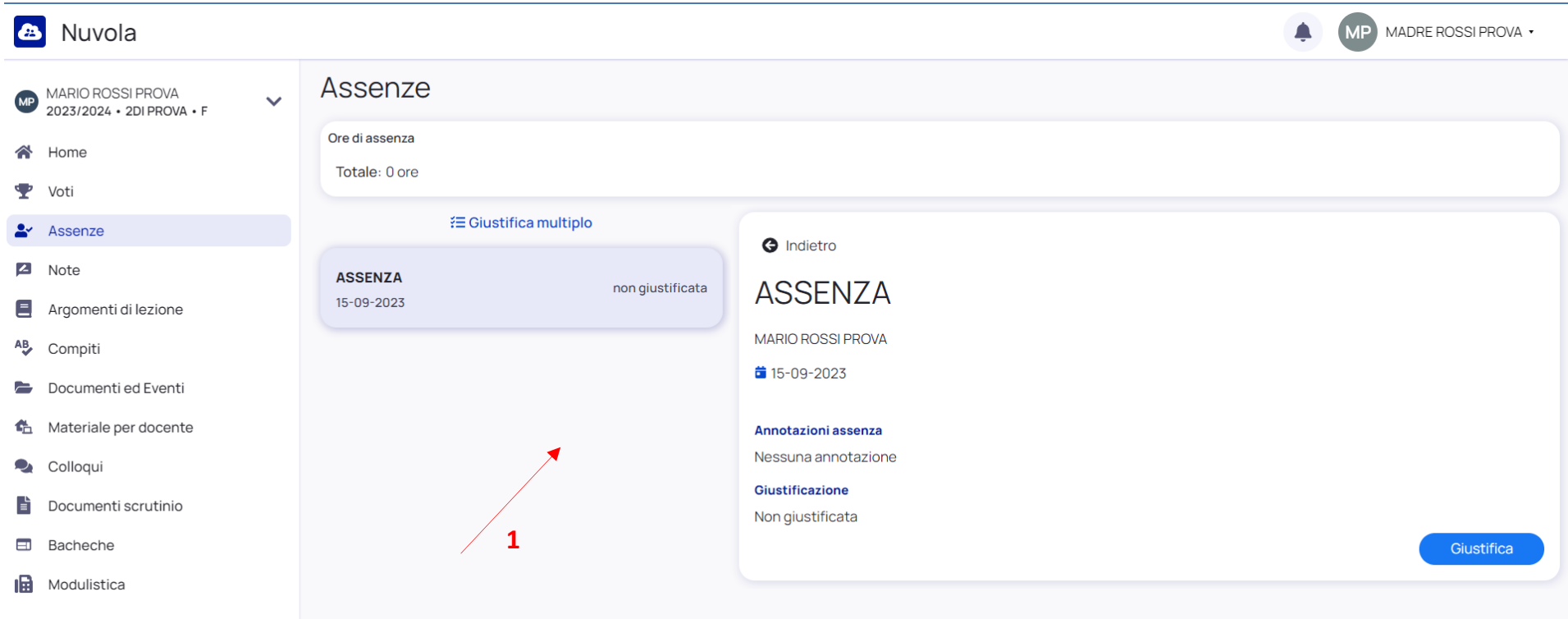

 $\overline{\mathbf{2}}$ 

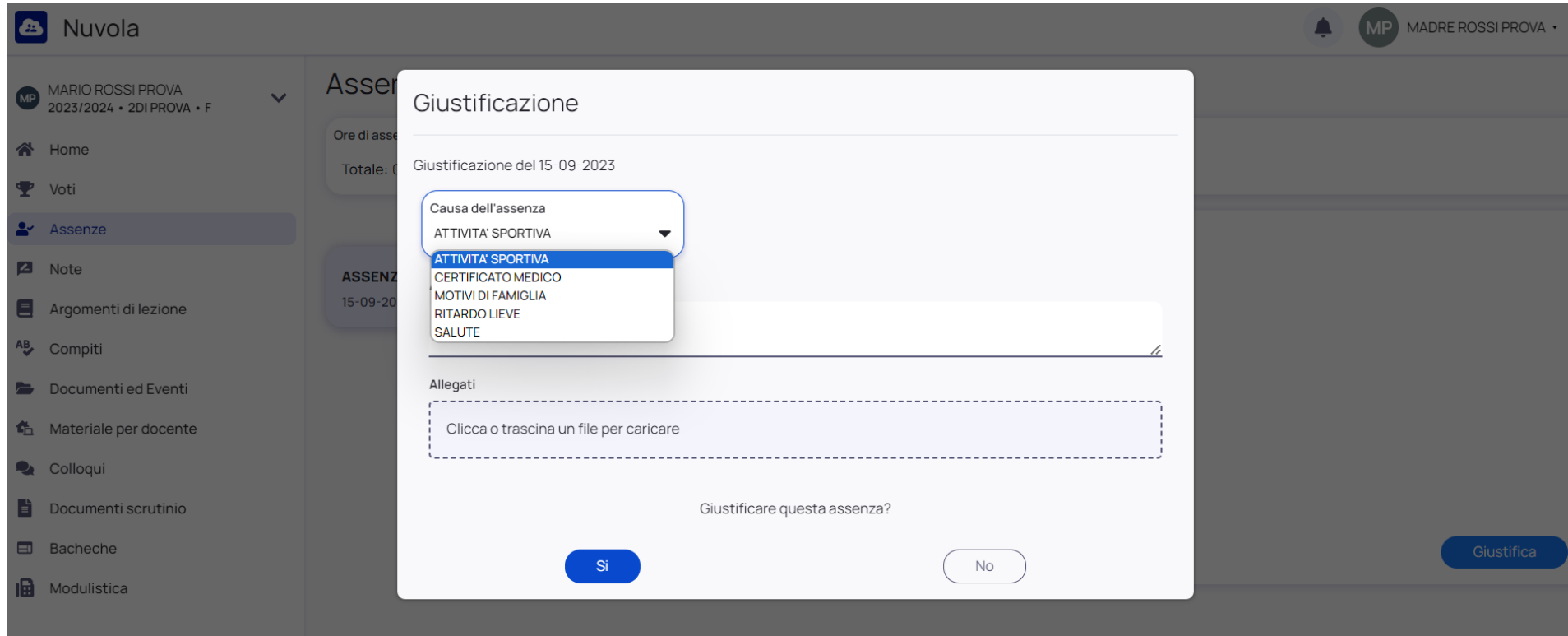

### 3. SI APRIRÀ UNA SCHERMATA IN CUI È NECESSARIO SELEZIONARE LA CAUSA DELL'ASSENZA TRAMITE IL MENU A TENDINA.

#### 4. È POSSIBILE RIPORTARE SEMPLICI ANNOTAZIONI RELATIVE ALL'ASSENZA E ALLEGARE FILE.

#### PER CONFERMARE LA GIUSTIFICAZIONE CLICCARE SUL PULSANTE 'SI'

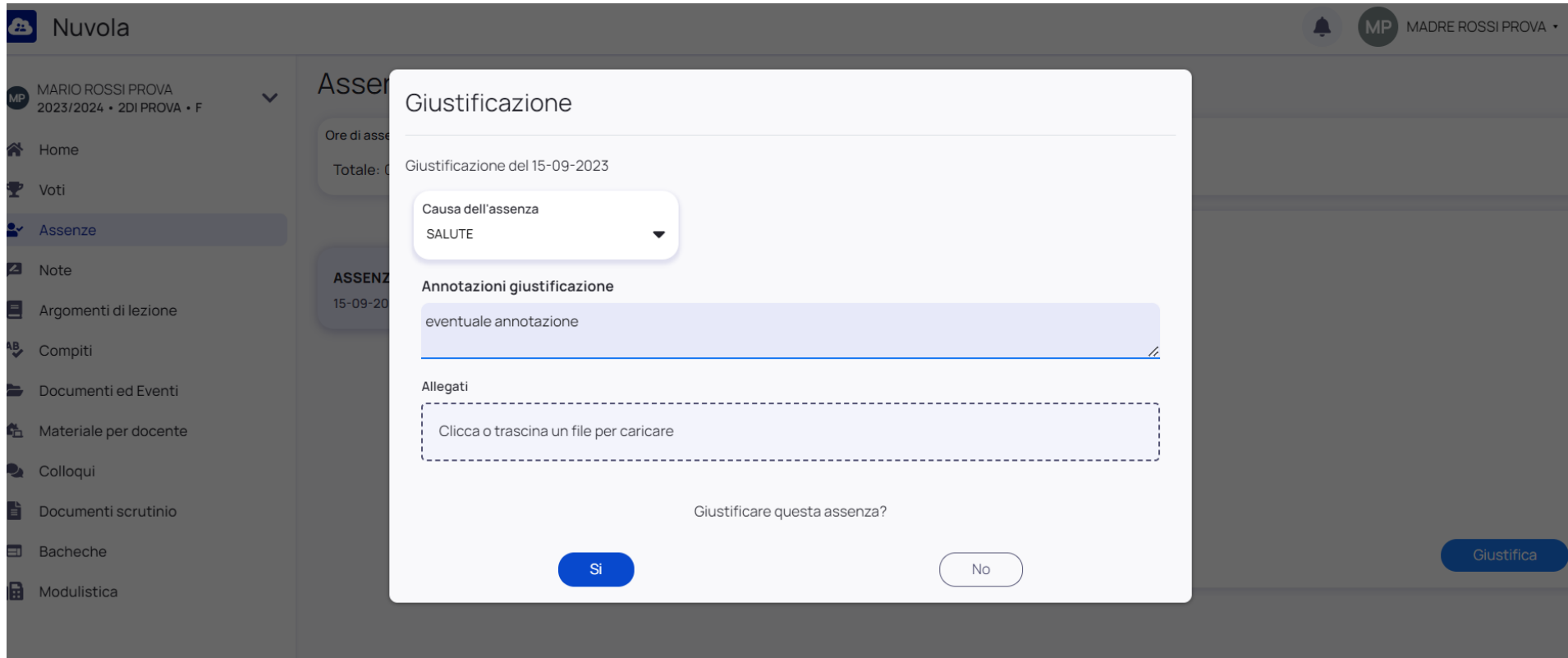

# 5. SE L'OPERAZIONE È ANDATA A BUON FINE VIENE RIPORTATA UNA FINESTRA DI CONFERMA.

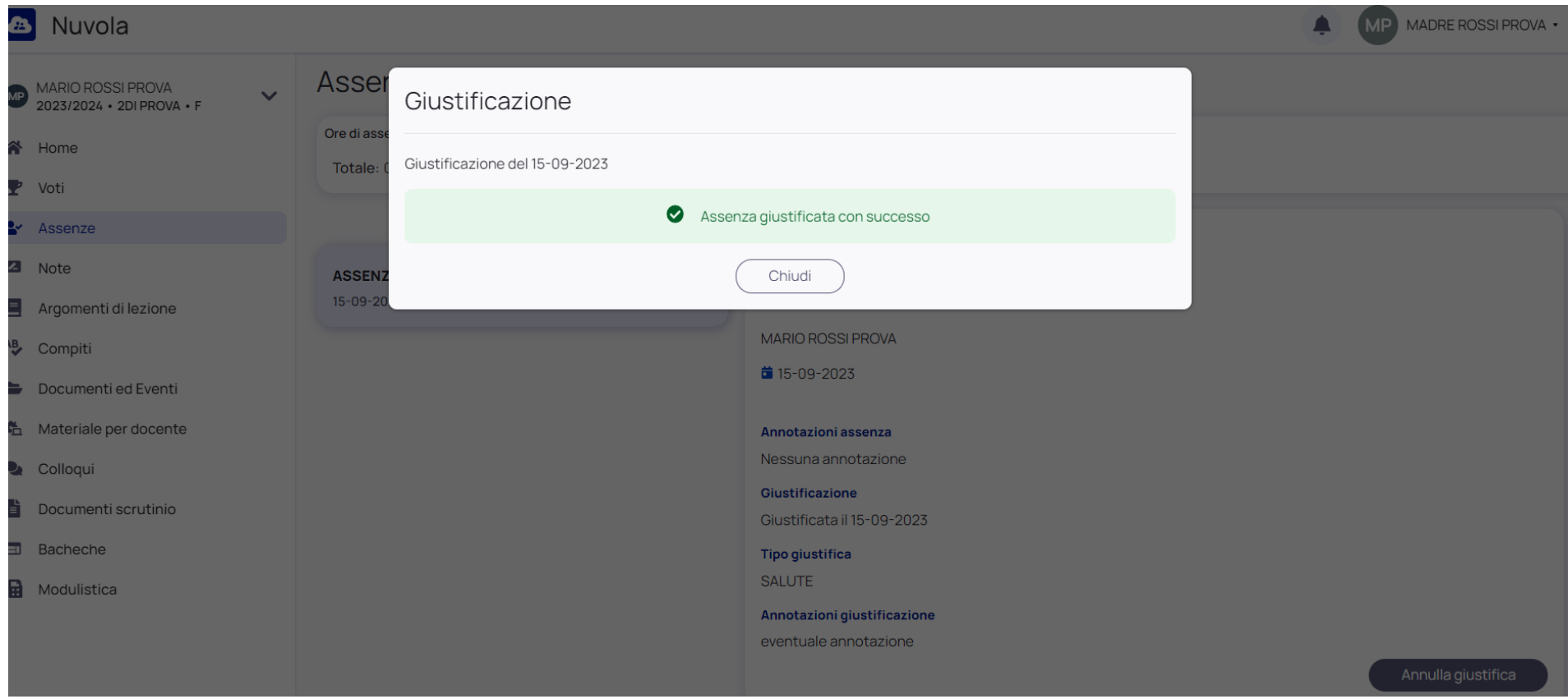

6. NELLA SEZIONE "ASSENZE" VENGONO VISUALIZZATE TUTTE LE ASSENZE E TUTTI I RITARDI IN ENTRATA DELL'ALUNNO, SIA QUELLE GIUSTIFICATE, SIA QUELLE ANCORA DA GIUSTIFICARE.

CLICCANDO SULL'ASSENZA GIUSTIFICATA È POSSIBILE VISUALIZZARE LE INFORMAZIONI INSERITE PRECEDENTEMENTE.

SE CI SONO ERRORI È POSSIBILE ANNULLARE LA GIUSTIFICAZIONE TRAMITE L'APPOSITO PULSANTE. SE LA GIUSTIFICAZIONE VIENE ANNULLATA È NECESSARIO EFFETTUARE NUOVAMENTE LA PROCEDURA DAL PUNTO 2.

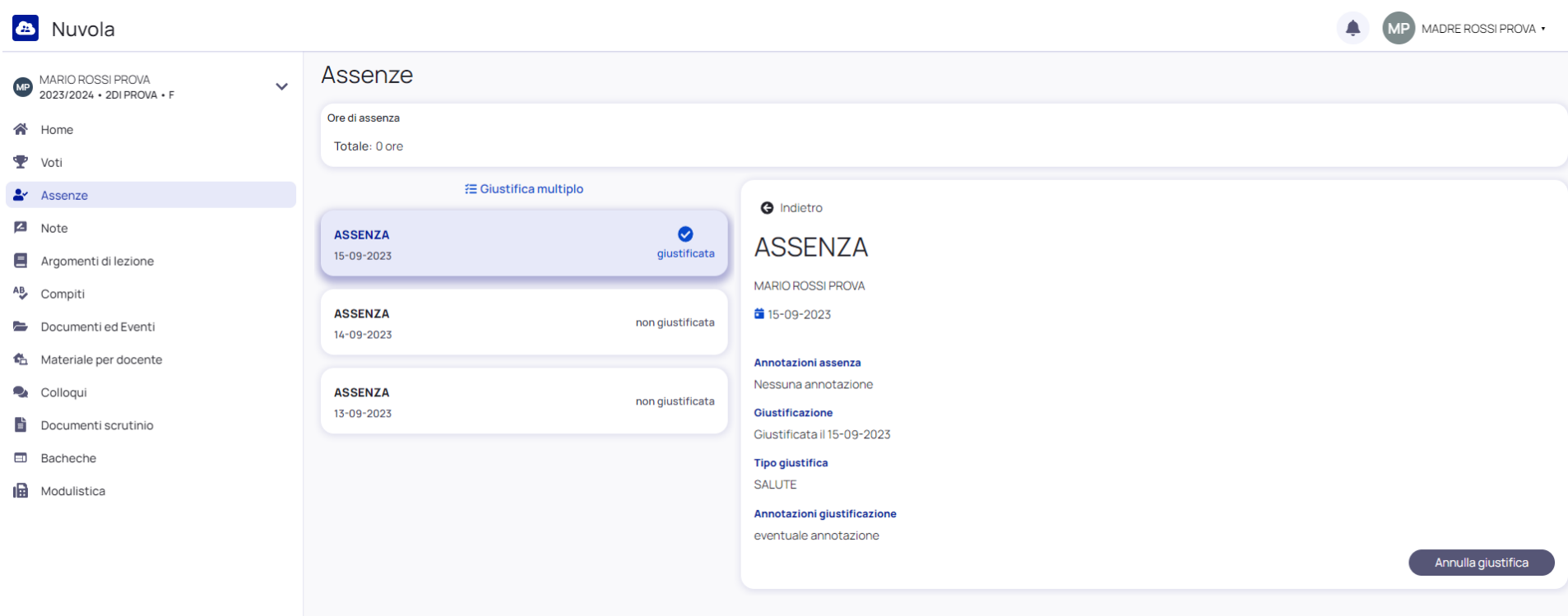

### 7. I GENITORI/TUTORI DEVONO PROVVEDERE ANCHE ALLA GIUSTIFICAZIONE DEI RITARDI IN ENTRATA, SEGUENDO LE STESSE MODALITA' INDICATE PER LA **GIUSTIFICAZIONE DELLE ASSENZE.**

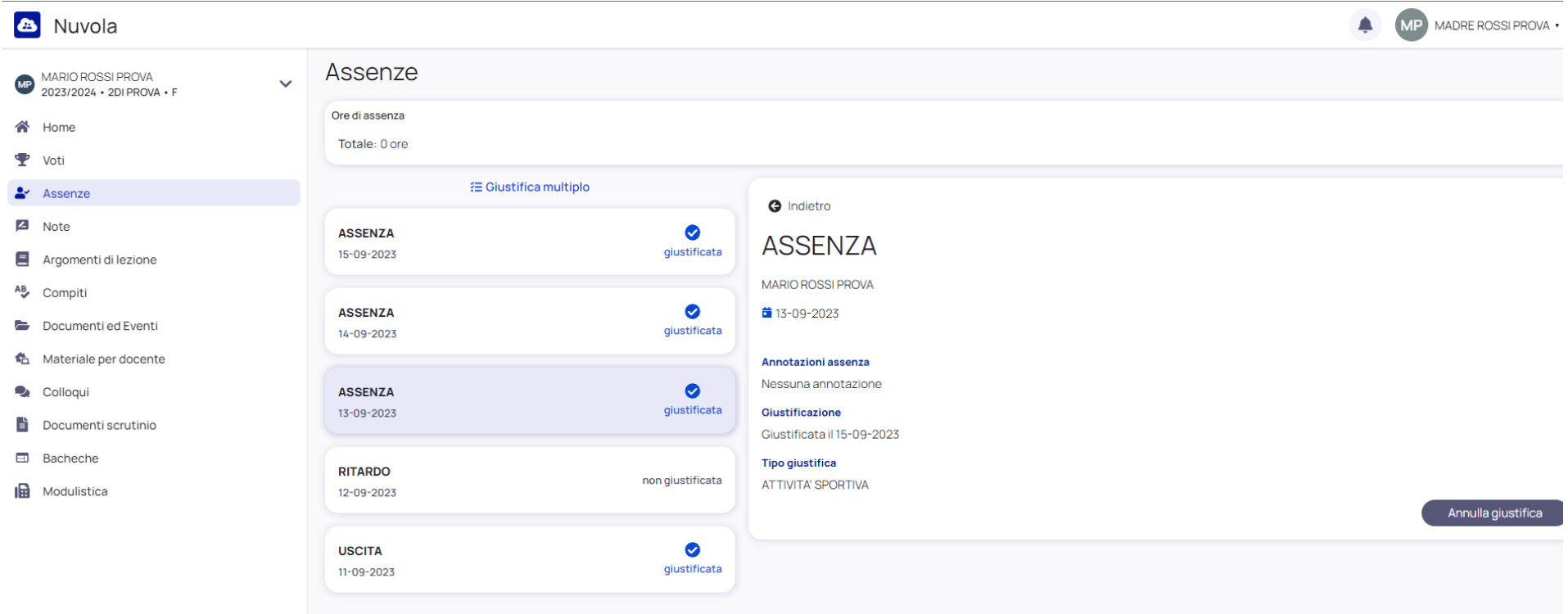